BID RETIREE SELF-SERVICES

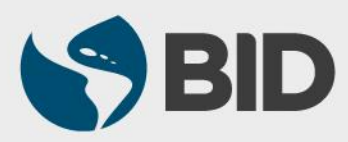

Guía de uso para Mac/Apple

#### Objetivo

 Ver y descargar el recibo de pago mensual e históricos de la pensión, a través del Retiree Self-Services.

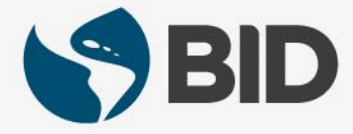

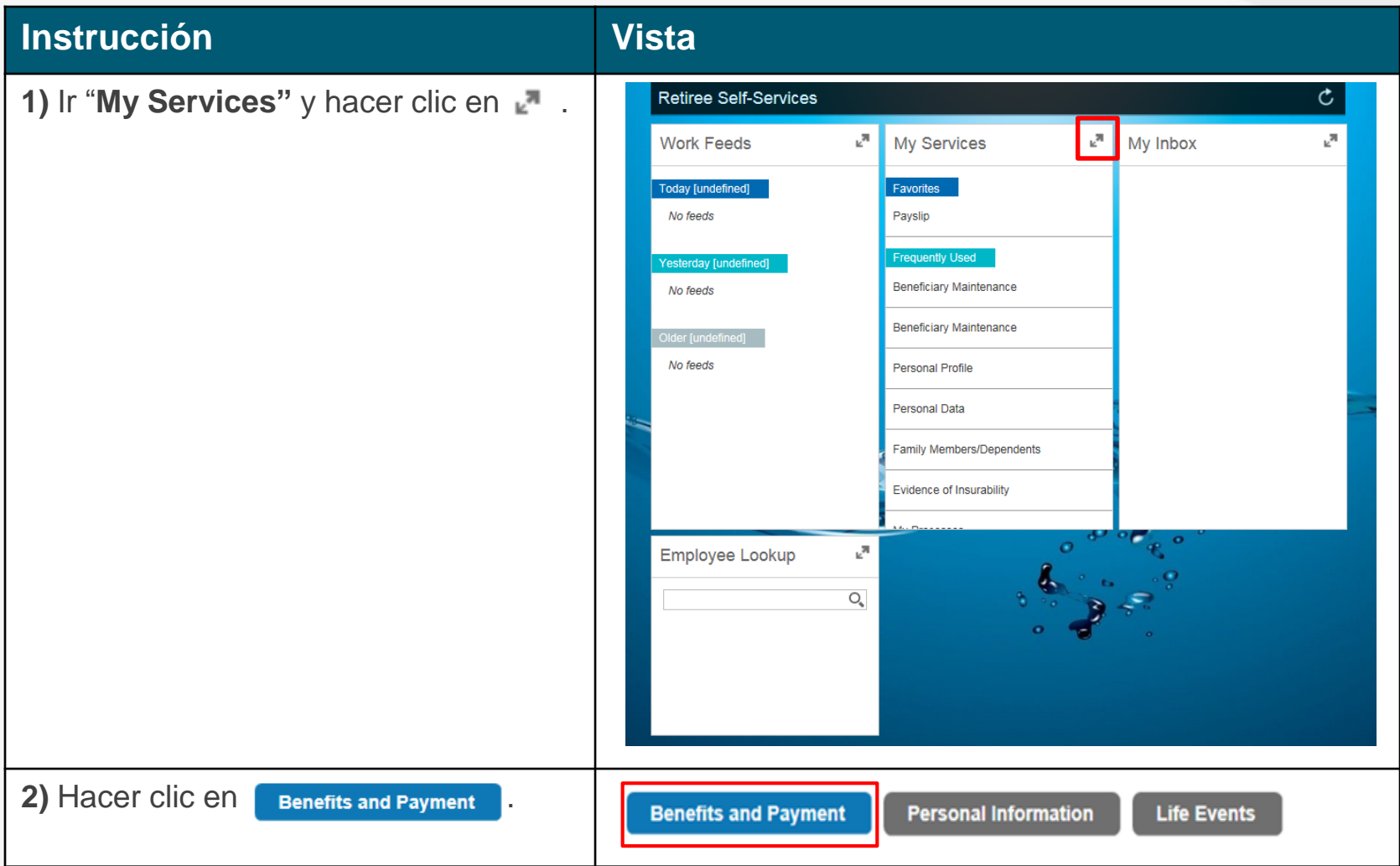

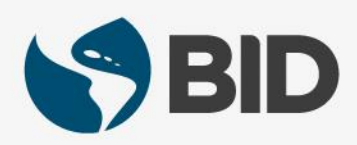

#### **Instrucción Vista**

**5.1)** Podrá ver el PDF de su recibo. Coloque el cursor (no haga clic, solo coloque el cursor en la parte final del documento y aparecerá este menú:

 $\bigoplus$  av  $\bigoplus$  $\Theta$ 

5.2) Seleccione (b) para guardar el recibo en su máquina.

**5.3)** Seleccione **by** para abrir el documento en Preview y imprimir el recibo.

\*Si lo desea puede descargar Adobe aquí: <https://get.adobe.com/reader/>.

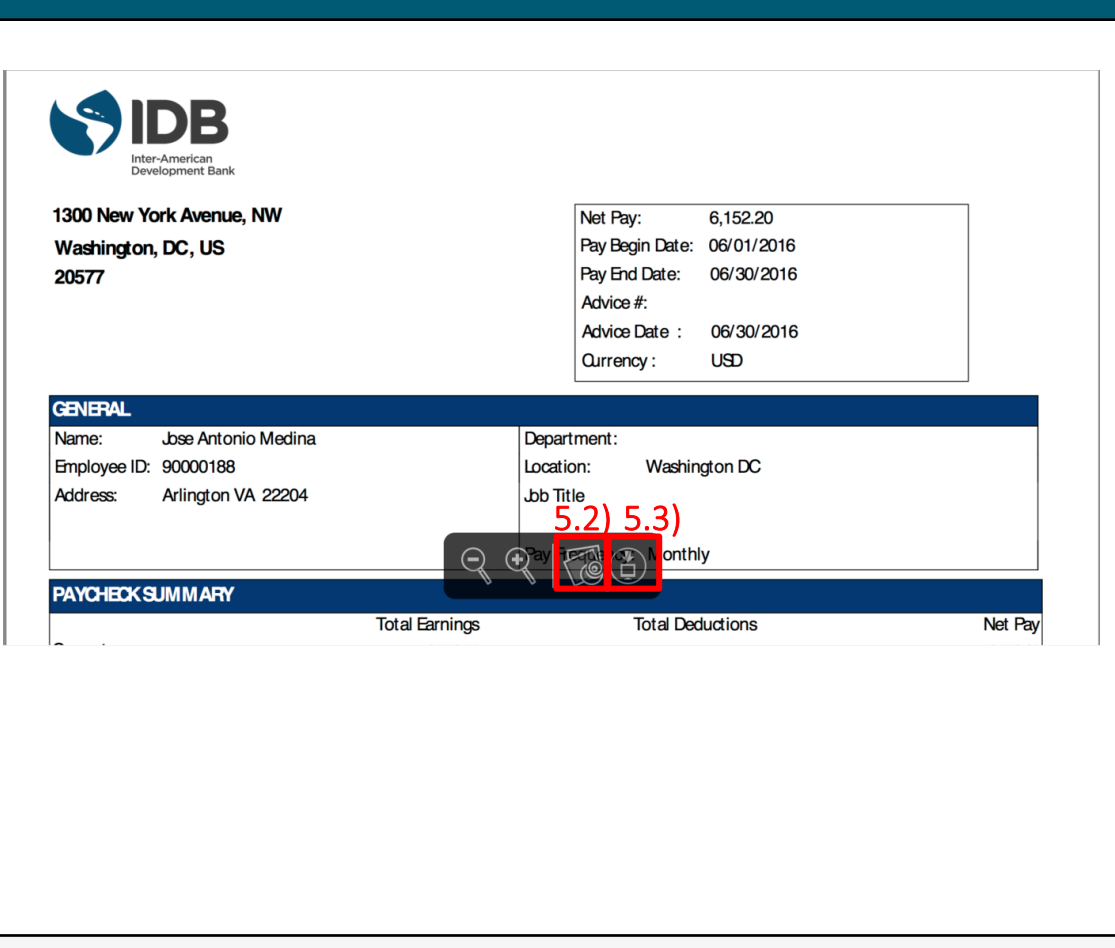

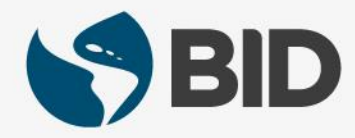

#### **Instrucción Vista**

**6.1)** Una pantalla aparte aparecerá demostrando el documento. Hacer clic en **File**.

**6.2)** Seleccione **Print…**

**6.3)** Para volver a su menú de Payslip, cierre la ventana haciendo en el botón rojo en la parte superior.

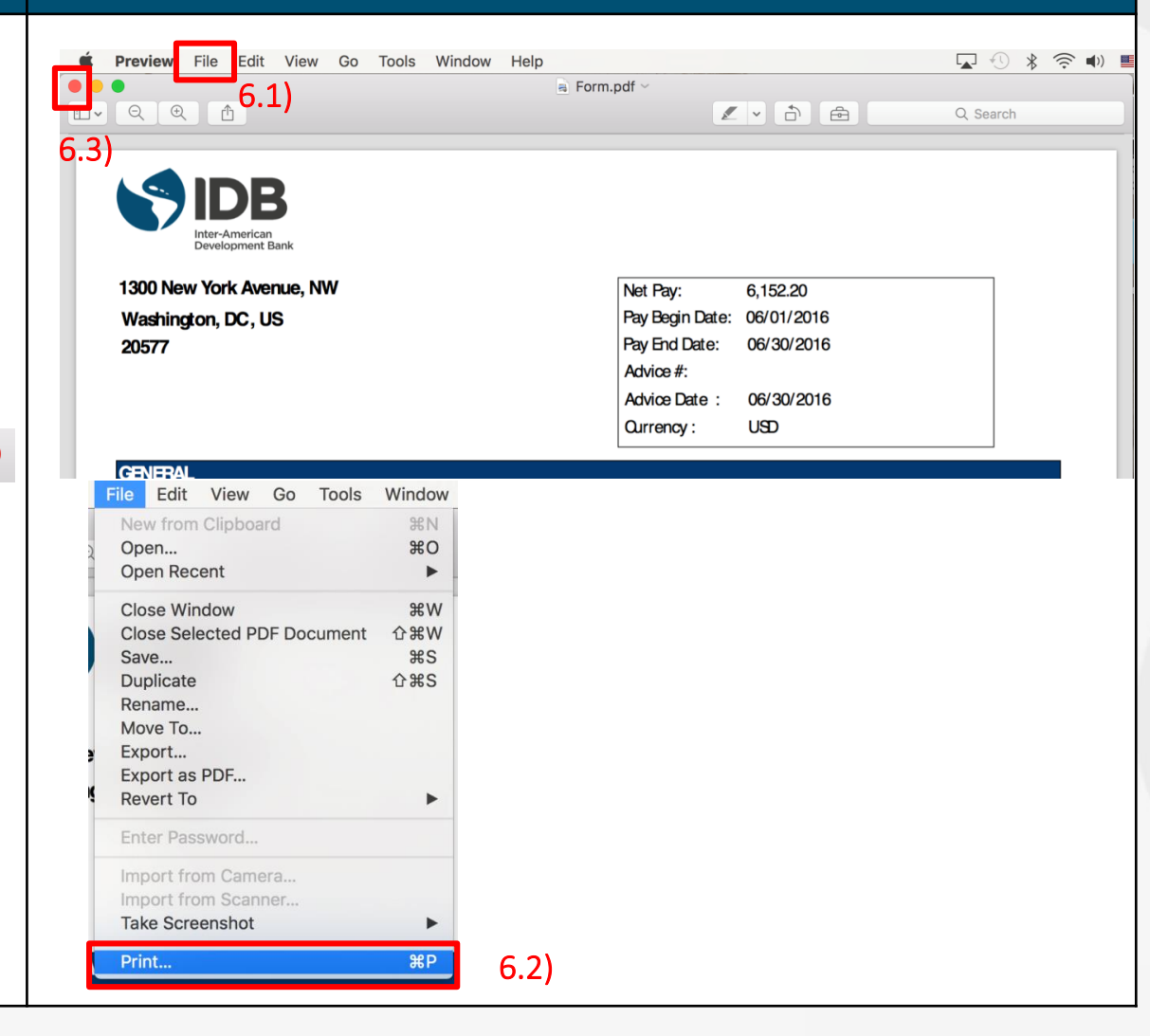

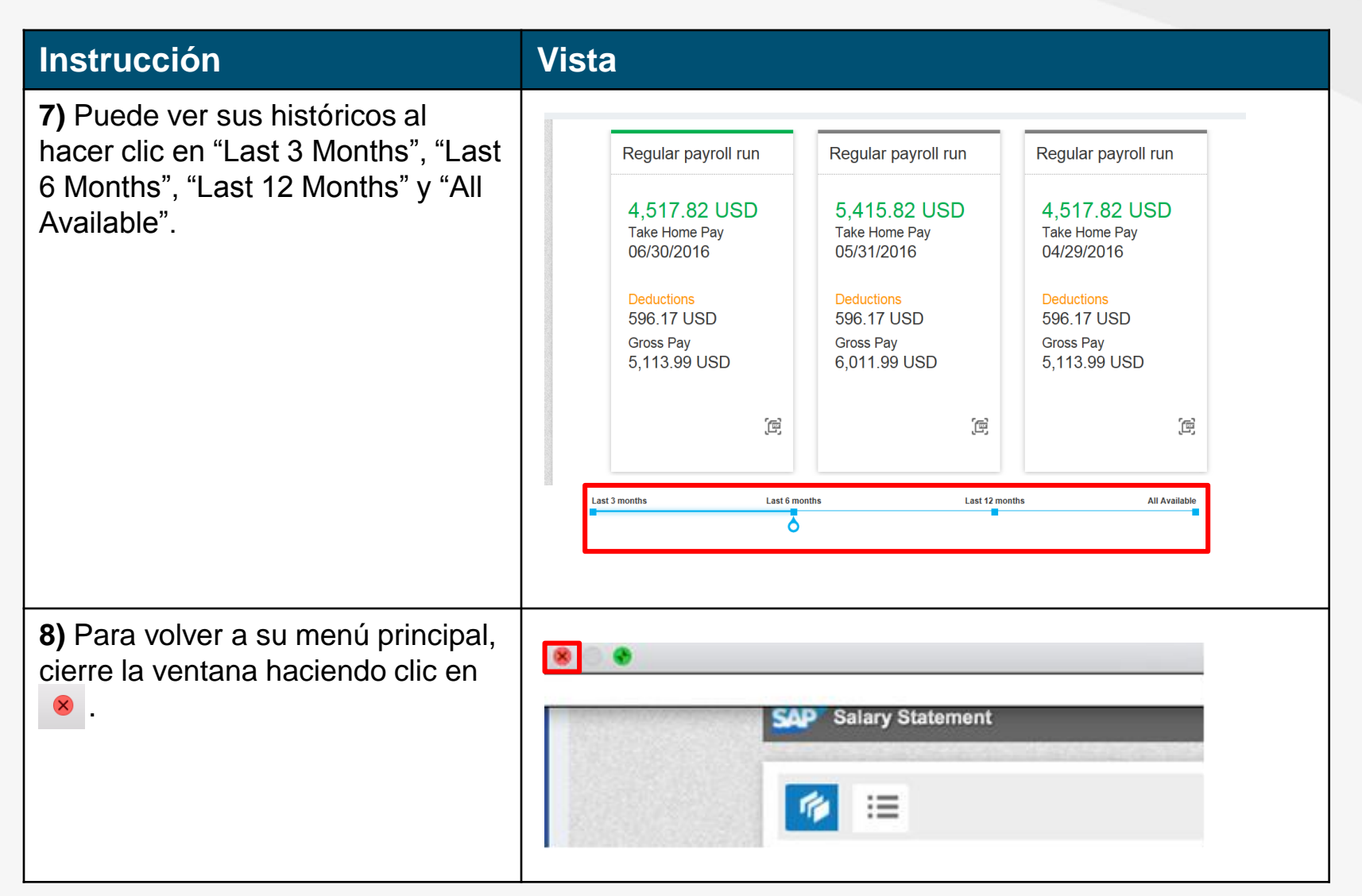

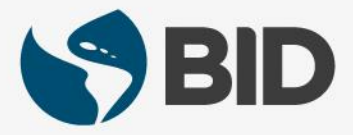

¿Necesita ayuda para acceder y navegar en su Retiree Self-Services? Más tutoriales y guías de uso en:

[www.iadb.org/RetireeSelfServices](http://www.iadb.org/RetireeSelfServices)

#### Browsers recomendados:

Internet Explorer para PC/Windows Safari para Mac/Apple

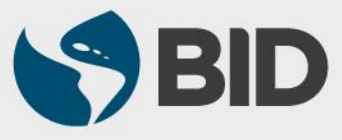